# طئاسولا ةصنم ثيدحتل راطخإلا حرش

### تايوتحملا

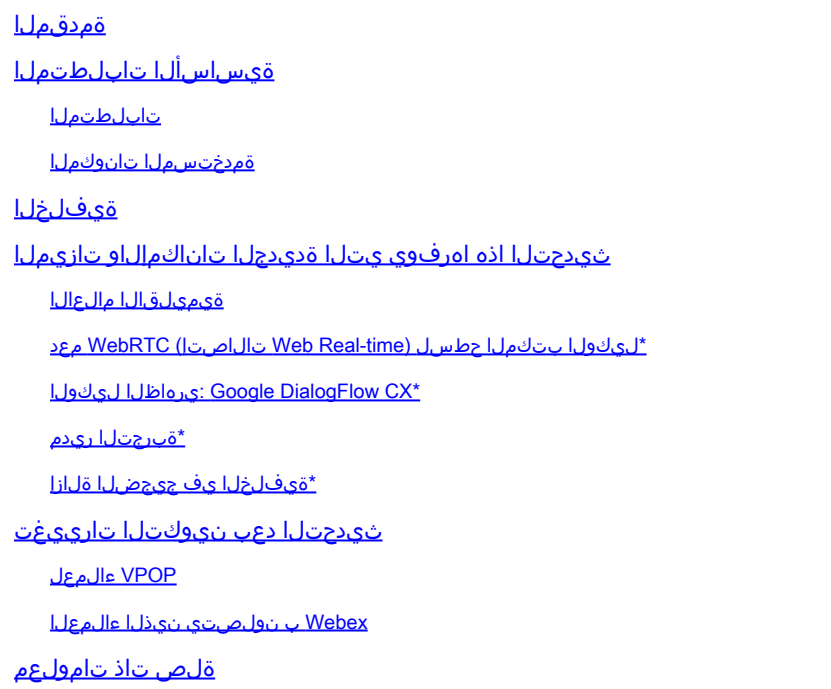

# ةمدقملا

زكرمل يساسألا ماظنلا ثيدحت لوح Cisco نم هتيقلت يذلا مالعإلا دنتسملا اذه فصي لاصتا Webex (WXcc) .

ةيساسألا تابلطتملا

تابلطتملا

:ةيلاتلا عيضاوملاب ةفرعم كيدل نوكت نأب Cisco يصوت

- WxCC
- .Cisco معد ةيلمع •

ةمدختسملا تانوكملا

:WxCC يساسألا ماظنلا ىلإ دنتسملا اذه يف ةدراولا تامولعملا دنتست

## ةيفلخلا

نم ضرغلا .Cisco نم يساسألا ماظنلا ثيدحت مالعإ اوقلت نيذلا ءالمعلل صصخم لاقملا اذه .Webex لاصتا زكرمل يساسألا ماظنلاب صاخلا ثيدحتلاب كغالبإ وه مالعإلا

طيطخت مت .كب ةصاخلا WxCC ةمدخ ىلع ثيدحت قيبطت مزلي ثيح ،Cisco كب تلصتا دقل صاخلا لاصتالا زكرم ىلإ ةديدج تانيسحتو تازيم ميدقت نم Cisco نيكمتل ثيدحتلا اذه .كب

هترادإو يس|س|ْل| ماظنل| ثيدحت مەف ىلء كتدءاسمل نيمسق ىلإ ةل|قمل| ەذە مىسقت مت .لضفأ لكشب

.ثيدحتلا اذه اهرفوي يتلا ةديدجلا تاناكمإلاو تازيملا -

.ثيدحتلا دعب نيوكتلا رييغت متي -

# ثيدحتلاا اذه اهرفوي يتلا ةديدجلا تاناكمإلاو تازيملا

كلذ يف امب ،تاناكمإلاو تازيملا نم ديدعلا ثيدحتلا اذه رفوي

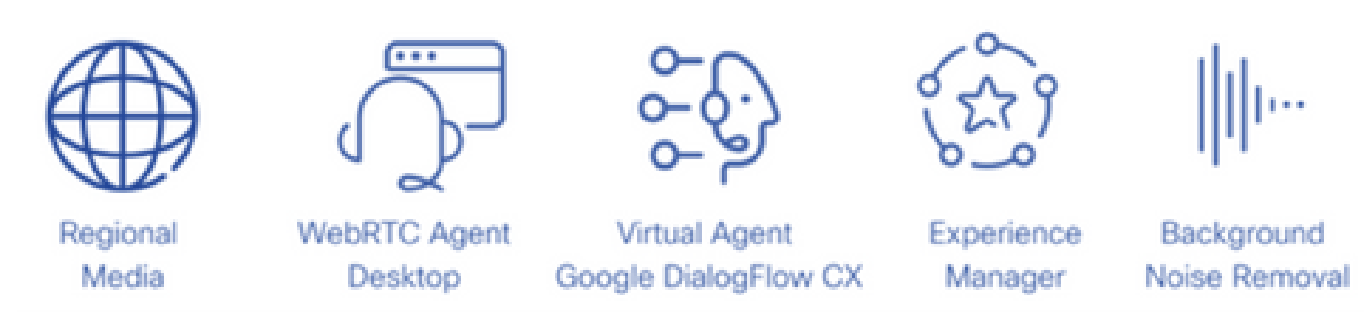

### ةيميلقالا مالعالا

طئاسولا ةجلاعم نيسحتب ةيملاعلا لاصتال زكارمل حمست ةزيم يه ةيميلقإلا طئاسولا ةدوزملا (WXcc) ةكبشلا يف مكحتلا ةزيم مادختسإ دنع .اهب ةصاخلا ءالمعلى تاملاكمل ةيفارغج ةقطنم ىلإ طئاسولا نيسحت نكمي ،"يلاتلا ليجلا" Cisco طئاسو ماظنب طاقنب ةيملاع ةمدخ رفوي كب صاخلا لاصتالا زكرم ناك اذإ .ةيميلقإلا طئاسولا مادختساب مالعإلا لئاسو نم ةدافتسالا كنكميف ،ملاعلا لوح نيعزوملا ءالكولاو PSTN لوخد نأ يف ايفارغج بغرت يذلI ناكملI رايتخإ ةيناكمإ ةيميلقإلI طئاسولI كل حيتت .ةيميلقإلI صاخلا لاصتال زكرم ناك اذإ ،لاضملا ليبس ىلع .ةنيعم لوخد ةطقنل طئاسولا ةجلاعم متت تايالولا يف تاملاكملا ةجلاعم متت هنإف ،ابوروأو ةدحتملا تايالول\ نم لك يف لمعي كب دراوم مادختساب ةيبوروألI تاملاكملI ةجلاعم متيو ةيكيرمألI مالعإلI دراوم مادختساب ةدحتملI نءز ليلقت يلإ ةقي رطلا هذهب ةي مي لقإل طئاسول امادختسإ ي دؤي و .ةيبوروأل امالءإل زكرم يف لمعلا قطنم ل|زي ال .توصل| ةدوج ةدايز ىلع دعاسي امم كئالمعل يتوصل| لوصول| رمألاو ثدحلا تامولعم لدابت متي نكلو ،ةيسيئزلI كتقطنم يف لمعي كيدل لاصتالI .طئاسولا عقاومو لاصتالا زكرم نيب طقف ةطيسبلا

طئاسول ىرخأ عقاوم كانه نوكت نأ ررقملا نمو .ةيلاحلا طئاسولا عقاوم ةطىرخلا هذه ض رعت .مالعإلا

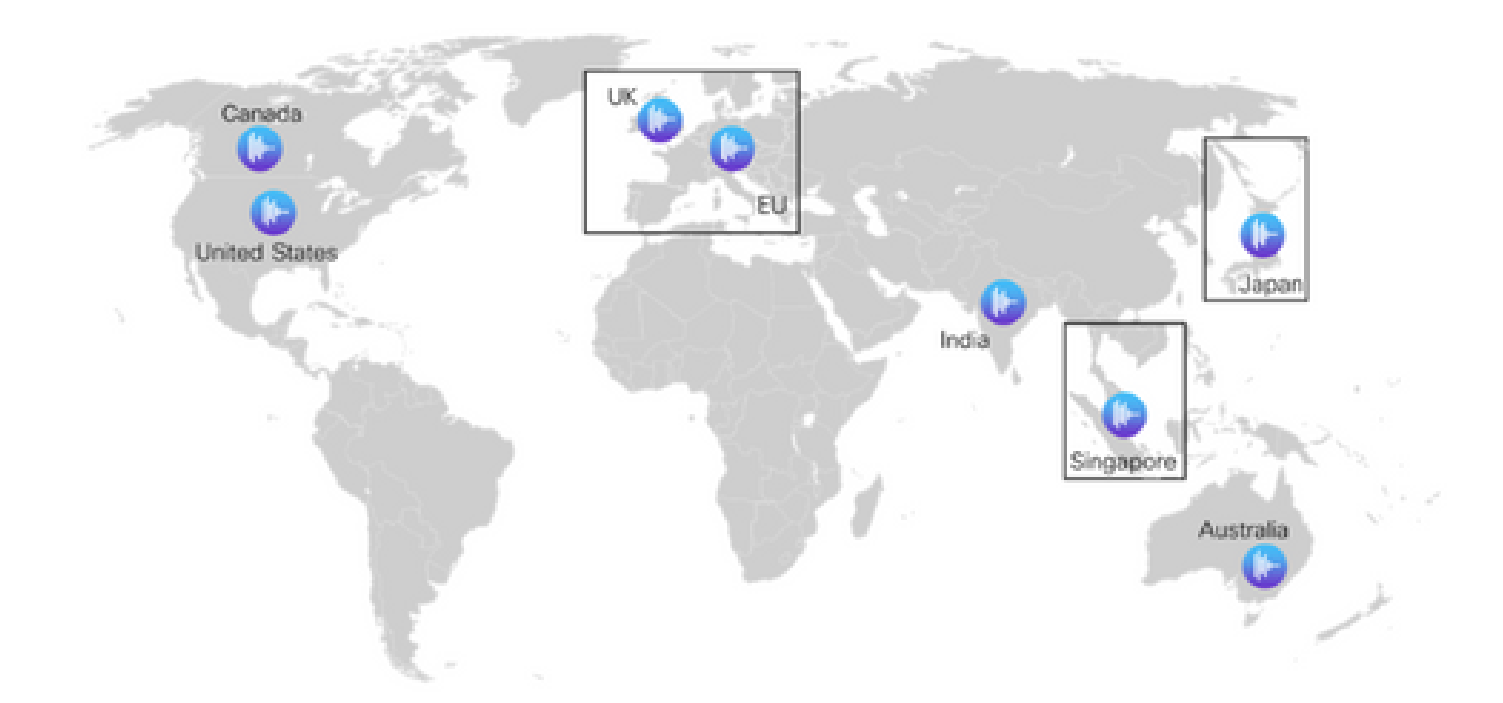

#### \*ليكولا بتكملا حطسل (time-Real Web تالاصتإ) WebRTC معد

ي|إ دنتسمل| ليكول| بتكمل| حطس مادختس| ءالمعلل نكمي ،ةزيمل| هذه مادختساب حطس معدي .قحلم مقر وأ يجراخ فتاه مادختسإ ىلإ ةجاحلا نود سأر ةعامس عم ضرعتسملا دادرتس|ل|و زاجتح|ل| لثم ةيل|حل| توصل| فئ|ظو عيمج WebRTC ل نكممل| ليكول| بتكمل| ةحولو ةيئاقلتال قباجإلىاو توص ل متك لثم ةديدج تازيم ةفاضإ تمت .تارمتؤملاو لقن لاو .طقف ضرعتسملا ةطساوب مادختسالا ليهستل "ليكولا بتكملا حطس" ىلإ بلطلا ةلاح رشؤم رهظيس ،ضرعتسم مادختساب ام لماع لوخد ليجست دنع ،كلذ ىلإ ةفاضإلاب هذه ربتعت .لاصتا ةلاح يف وأ ةفقوتم وأ ةعفترم توصلا ةانق تناك اذإ ام ديدج WebRTC دنع ةنورملاو ةيرحلا نم ربكأ ردق ىلإ يدؤي امم لاصتالا زكرم جمارب ةعومجم ىلإ ةمەم ةفاضإ تاقوأ ليلقتو ،ىندألا دحلا ىل في الكتال ليلقتو ،لاصتال زكرم ةئيب نمض ءالكو رشن .ةديدج ةيتوص ةمظنأ رشنل قاحلإلا

#### ليكولا يرهاظلا: Google DialogFlow CX\*

ةيناكم| نييئاهنلا نيمدختسملل Webex Contact Center عم DialogFlow CX جمد حيتي و ةيءيبط ةيوغل مەف ةدحو اەنإ .ةيثدحتل| ةيتاذل| ةمدخل| يضارتف| ليككو ةبرجتب عتمتل| ليكو ليءشت طاقن ةماقإو ميمصت كنكمي .ةيرشبلا ةغلل ةقيقدلا قراوفلا مهفت يتلا .روطملاو مدختسملا ةبرجت نيسحتل ةلاحلا زاهج بولسأ مادختساب يضارتفا

#### \*ةبرجتلا ريدم

حسملا تايلمع لالخ نم ءالمعلا توص مهف لاصتالا زكارمل ةززعملا براجتلا ةرادإ حيتتسو .(PCS IVR) ةيتوصلا تاملاكملا دعب امل ةيلعافتلا تالاصتال تاحوسمو ةي مقرل ا ةبرجت لوح ةشردرد وأ ةملاكم ةياهن يف كيدل نيلصتملل عالطتسإ ءارجإ نم نكمتتس .مكحتلا ةحول ىلع IVR PCs وأ يمقر عالطتسإ ءاشنإ ىلإ الوأ جاتحت .مهب ةصاخلا لعافتلا صاخلا) WebEx لاصتال قفدتلا ءاشنإ ةادأ لالخ نم عالطتسالا ذيفنت كلذ دعب كنكمي حاتيسو .(IVR PCs ب ةصاخلا) Webex لاصتا زكرمل قفدتلا ءاشنإ ةادأ وأ (يمقرلا حسملاب

يف عالطتسال| جئاتن نيزخت متي .لعافتلا ءانثأ نيمدختسملل كلذ دعب ءاصقتسال| نكمي يتال لاصتال ازكرم سيياقم ىلع اضيأ يوتحتسو مكحتال ةحول ىلع Survey Builder .اهليزنت

### \*ةيفلخلا يف جيجضلا ةلازإ

Noise Background Webex ةينقت ميدقت نم ةدافتسالا Center Contact Webex تالاكول نكمي ةزهجألا ربع ءالمعلا نم تاملاكملا لاصتال زكرم ءالمع يقلتي .Remove Technology ،تاراطملا لثم) تائيبلا نم ةعونتم ةعومجم نم نئابزلا ءالؤه لصتي .PSTN ىلإ ةدنتسملا تال|حل| ضعب يف يت|ل (كلذ ىل| امو ،يهاقمل|و ،لزانمل|و ،ةعيرسل| قرطل| ىلع نيقلعمل|و لمعي .ةثداحملا مەف لليءمعل ا يدحت ىلإ يدؤي امم ةطرفم ةيفلرخ ءاضوض ببست نأ نكمي ربع ةيفالخلا شي وشت ةل|زإ قيبطت ل|لخ نم ةلكشمل| هذه لح ىلع Webex Contact Center ليكولا نكمتي ىتح ليمعلا نم همالتسإ متي يذلا ةيتوصلا طئاسولا قفدت ىلع Webex .حوضوب ليمعلا توص عامس نم

ملعت ةباثمب (ةيفلخلا نم ءاضوضلا ةلازإ) Remove Noise Background Webex ةزيم دعت نع ءاضوضلا لصف اهنكمي يتلا توصلا ةجلاعم ةينقتو قطنلا مولعو روطتم قيمع ذنم ةينقتلا هذه نم ءالمعلا ةوعدو Webex تاعامتجإ تدافأ دقل .ةغل يأب يرشبلا مالكلا .Webex ربع لاصتالا زكرم ىلإ ةيناكمإ ميدقتل نوسمحتم نحنو اهحرط

طئاسولا ةجلاعم عم Webex لاصتا زكارم ىلع نيزيمتملا ءالكولل ةزيملا هذه رفوتتس .ةيميلقإلا

.ةيادبلا يف قطانملا عيمج يف تازيملا ضعب رفوتت ال دق\*

## ثءحتال دعب نيوكتال تاري يغت

ثيدحتلاا نم ءاهتنالاو كب صاخلا لاصتالا زكرم ىلع يساسألا ماظنلا ثيدحت قيبطت دعب قرط يف تاريءغتلا ضعب ىلع عالطالا كنكمي ،(ثيدحتلا نم مايأ 5 دعب يجذومن لكشب) .مكحتلا زكرم يف نيوكتلا ضرع

قرط يف ةديدج تارايخ ىرتس ،(DN (ليلدلا ماقرأل (EP (لاخدإلا ةطقن تانييعت نيوكت دنع ،لاصتالا زكرم هكلمي يذلا PSTN لماكت ىلإ ةقيقدلا تارييغتلا دنتست .نيوكتلا ضرع Webex وأ VPOP ربع لاصتالا يأ

#### VPOP ءالمعل

.نيوكتلا ضرع ةقي رط يف تارايخلاو طيطختلا ثيدحت مت ،لاخدإ ةطقننل ماقرأ نييءت دنع

- يف اقبسم VPOP ماقرأ ءلم ىلإ ةجاحب دعت مل .رح جذومن لاخدإ عبرم نآلا DN لقح حبصأ نيءت ءاشنا دنع .لاخدإل اةطقن نييءت ضرع ةقيرط يف اهديدحتل مكحتل ا ةحول .164.E قيسنتب رطسلا اذه ةطساوب هميدقت متي يذلا DN لخدأ ،لاخدإ ةطقن
- .اذه DN ب اهنارقإ ديرت يتلا لاخدإلا ةطقن مسا يه لاخدإلا ةطقن •
- ةقطنملا ديدحتل لقحلا اذه مادختسإ متي .PSTN ةقطنم ىمسي ديدج لقح لاخدإ مت •دنع .ةملاكملا هذهل طئاسولا ةجلاعمب Webex لاصتا زكرم موقي نأ يف بغرت يتلا ةطقنل VPOP ةقطنم طئاسولا ةقطنم قباطت نأ بجي ،VPOP لاخدإ ةطقن نيوكت ،(ابوروأ) ايناملأ يف VPOP عقوم ىلإ ةملاكملا ميدقت مت اذإ ،ل\ضملا ليبس ىلع .لاخدإلI ،

امئاد يه ةيضارتفالا ةقطنملا .ايناملأ ىلع PSTN ةقطنم نييعت اضيأ بجيف زكرم ةفاضتسإ مت اذإ .Webex لاصتا زكرم ةفاضتسإ اهيف متي يتلا ةقطنملا .ةيضارتفال اكتقطنم يه هذهف ،ةدحتمل تايالول ايف Webex لاصتا

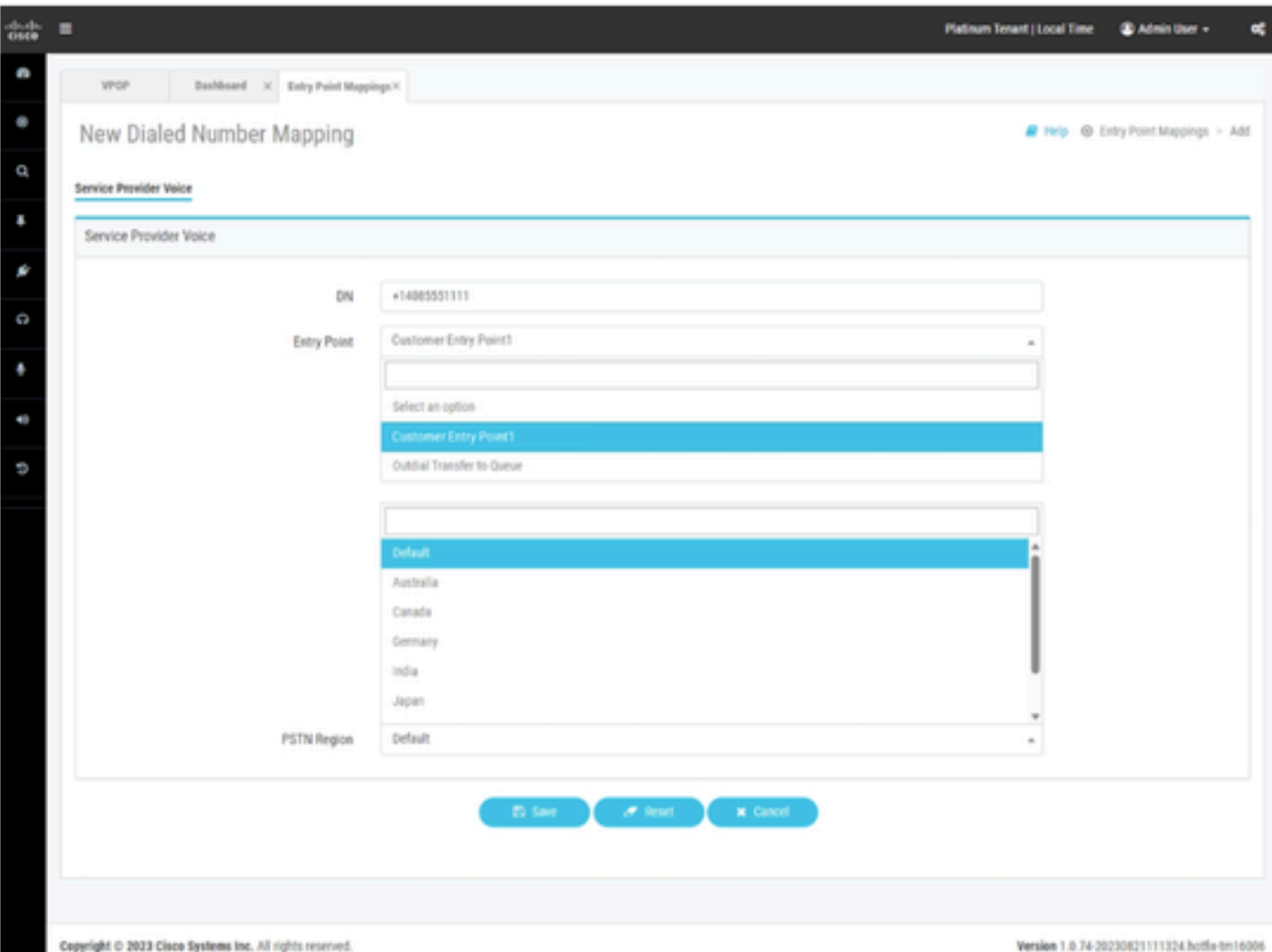

.VPOP لماكتب دوزم Webex لاصتا زكرمل لاخدإلا ةطقن طيطخت

### Webex ب نولصتي نيذلا ءالمعلا

ةطقن نييءت نيوكت لبق .ام عقوم يف ليلدلا ماقرأ ءاشن| Webex ربع ل|صتال| بلطتي ماقرألا هذه ريفوت نكمي .Call Webex عقوم لخاد ماقرأ ريفوت كيلع بجي ،لاصتالا زكرم لاخدإ ةئيه ىلع

- .ةمدخ رفوم نم ةباحسلاب ةلصتملا PSTN ماقرأ •
- .ةيلحم ةباوب ربع كب ةصاخلا PSTN ماقرأ راضحإ كنكمي •

.ةيلمعلا هذه لوح تامولعملا نم ديزم ىلع لوصحلل Webex ربع لاصتالا قئاثو ةعجارم ءاجرلا

يف تارايخلاو طيطختلا ثيدحت مت ،لاخدإ ةطقن ىلإ Webex ربع لاصتالا ماقرأ نييعت دنع بجي ،كب صاخلا Webex لاصتا زكرم ىلإ DN Webex لاصتا جمدل .نيوكتلا ضرع ةقيرط .Webex ربع لاصتالا يف الوأ DN ريفوت

- اذهب ةنرتقملا ماقرالI ضرعل Webex ءاعدتسإ عقوم ديدحتب عقوملI لقح كل حمسي • .عقوملا
- هتددح يذلJ عقوملI ىلإ ادانتسI ةصصخم ريغ ماقراب ةرفوتملI ماقرالI ةئبعت متيس • . ق.باس لI لقحل ا ي ف
- .اذه DN ب اهنارقإ ديرت يتلا لاخدإلا ةطقن مسا يه لاخدإلا ةطقن •
- ةقطنملا ديدحتل لقحلا اذه مادختسإ متي .PSTN ةقطنم ىمسي ديدج لقح لاخدإ مت دنع .ةملاكملا هذهل طئاسولا ةجلاعمب Webex لاصتا زكرم موقي نأ يف بغرت يت ل يتلا ةقطنملا طئاسو رايتخإ لوؤسملل نكمي Webex ءاعدتسإ لاخدإ ةطقن نيوكت متي يتلا ةقطنملا عم ةيمالعإلى طئاسول ققطنم قفاوتت نأ بجي .يف اهتجلاعم بجي .ءالكولا اهيف زكرمتي يتلا ةقطنملا وأ ةملاكملا ميلست اهيف

.يضارتفالا ديدحت كنكمي ،ةدحاو ةقطنم يف طقف لمءى كب صاخلا لاصتال زكرم ناك اذإ اذإ .Webex لاصتا زكرم ةفاضتسإ اهيف متي يتلا ةقطنملا امئاد يه ةيضارتفالا ةقطنملا .ةيضارتفالا كتقطنم يه هذهف ،ةدحتملا تايالولا يف WebEx لاصتا زكرم ةفاضتسإ مت

يف ءالمعو تال|صتإ كيدل نكلو ةدحتمل| تاي|لول| يف لمعي كب صاخل| ل|صت|ل| زكرم ن|ك اذإ وأ ايناملأ ىلإ PSTN ةقطنم نييعت كنكمي ةيبوروألا تاملاكملل ةبسنلابف ،ابوروأ .ابوروأ يف تاملاكملا هذهل مالءإلI لئاسو ةجلاعمل ةدحتملI ةكلمملI

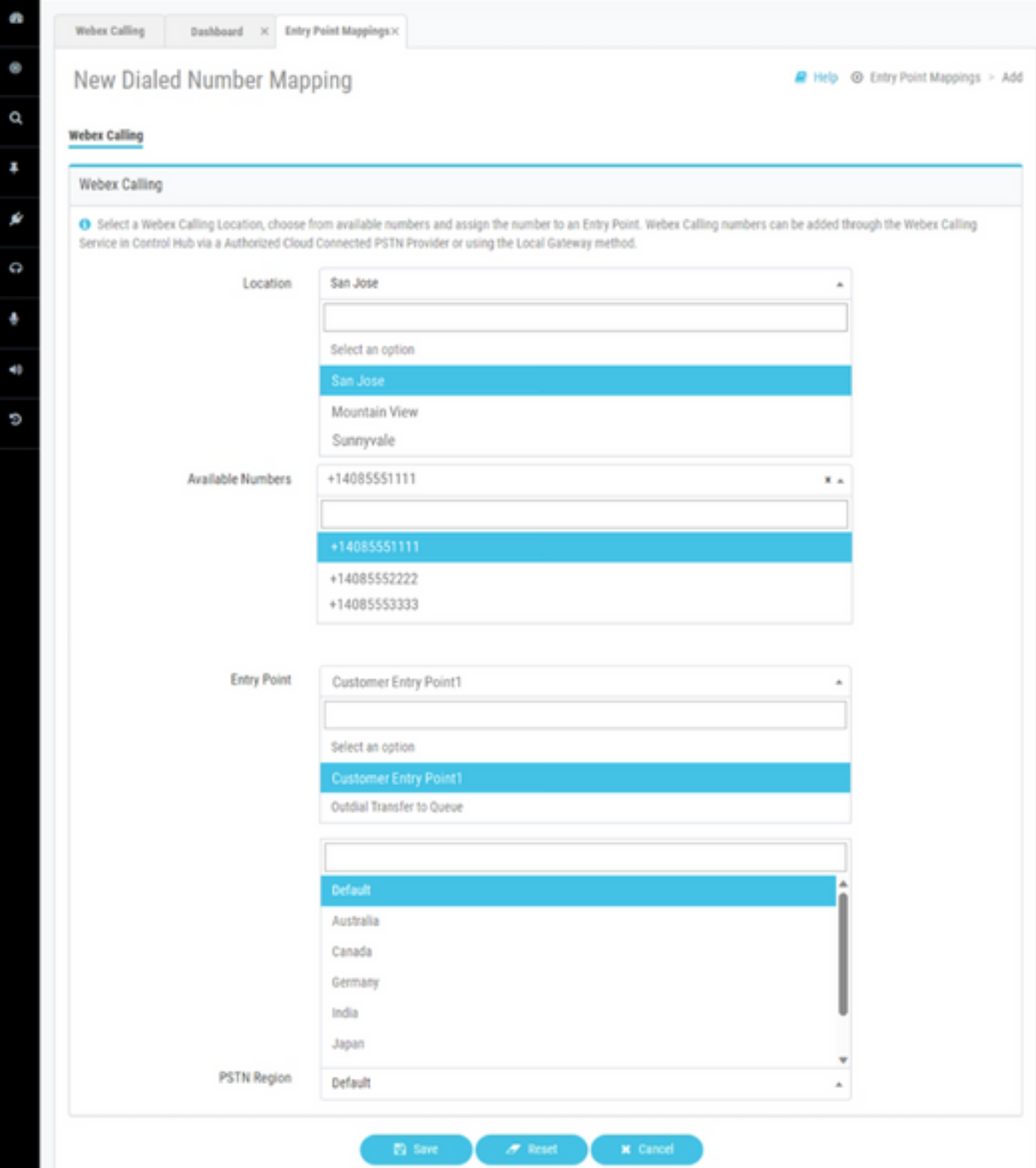

.Webex ربع لاصتالا لماكتب دوزم Webex لاصتا زكرمل لاخدإلا ةطقن طيطخت

## ةلص تاذ تامولعم

.Center Contact WebEx قئاثو يف نيوكتلا لوح تامولعملا نم ديزم ىلع روثعلا نكمي

- <https://help.webex.com/en-us/article/n2re5jy/Webex-Contact-Center-Documentation>
- [Systems Cisco تادنتسملاو ينقتلا معدلا](https://www.cisco.com/c/ar_ae/support/index.html?referring_site=bodynav) •

ةمجرتلا هذه لوح

ةيل المادة الله من الناساب دنت ساب دنت مادينين تان تون تان ال ملابات أولان أعيمته من معت $\cup$  معدد عامل من من ميدة تاريما $\cup$ والم ميدين في عيمرية أن على مي امك ققيقا الأفال المعان المعالم في الأقال في الأفاق التي توكير المالم الما Cisco يلخت .فرتحم مجرتم اهمدقي يتلا ةيفارتحالا ةمجرتلا عم لاحلا وه ىل| اًمئاد عوجرلاب يصوُتو تامجرتلl مذه ققد نع امتيلوئسم Systems ارامستناء انالانهاني إنهاني للسابلة طربة متوقيا.